Granting Access Guide

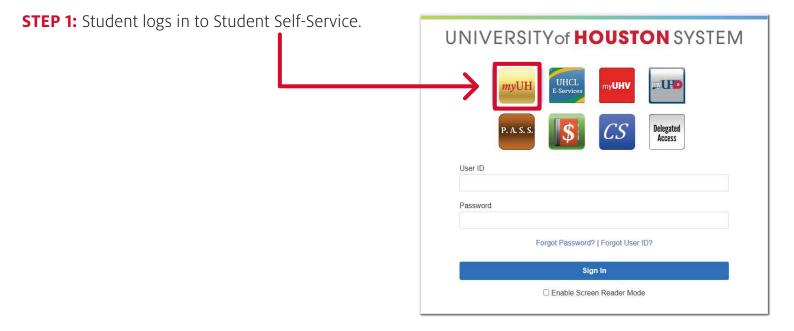

STEP 2: Student clicks on the Share My **Information** tile to navigate the Share My Information page. -

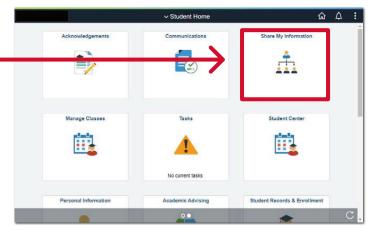

**STEP 3:** Student clicks on the **Delegate** Access To A New Contact button.

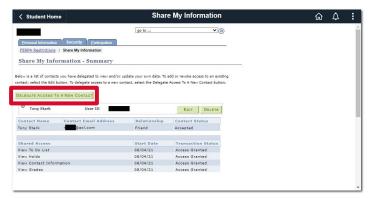

Granting Access Guide

**STEP 4:** Student fills out the information of the delegate that they would invite to access their information and then clicks on the **Authenticate Identity** button.

**STEP 5:** Student clicks on the **Send PIN to email** button.

**STEP 6:** Student receives email for the PIN.

**STEP 7:** Student enters the PIN on the page and clicks on the **Verify** button.

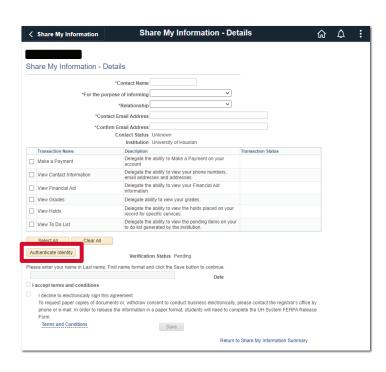

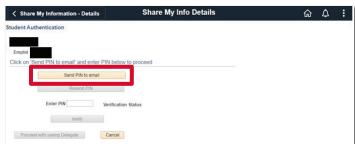

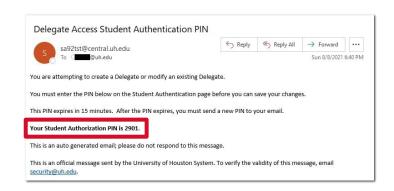

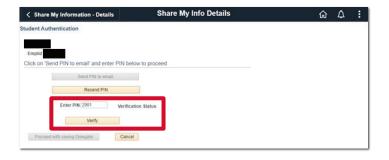

# **DELEGATED ACCESS**Granting Access Guide

**STEP 8:** Student enters a last name and a first name for the digital signature, checks the "I accept the terms and conditions" checkbox, and then clicks on the **Save** button.

**STEP 9:** Student receives an email acknowledgment that contains a key to be used by the delegate.

**STEP 10:** The delegate receives an email for the instruction to create an account to access the student's information.

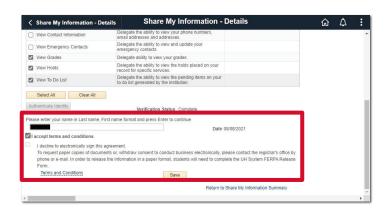

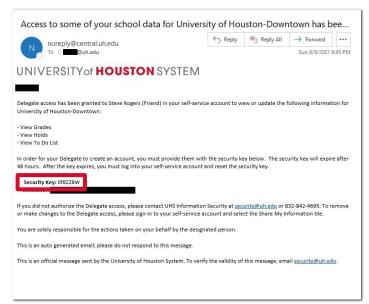

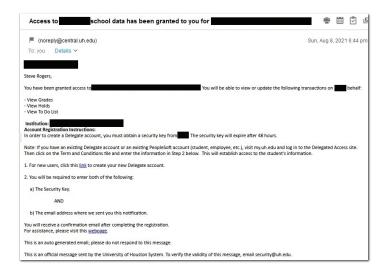

# **DELEGATED ACCESS**Granting Access Guide

**STEP 11:** The delegate clicks on the link identified above and then fills out the information as in the example below.

**STEP 12:** After clicking on the **Create Account** button, the delegate is presented with a confirmation message.

**STEP 13:** In addition, the delegate receives a confirmation email that contains the User ID assigned to the delegate to be used for logging in.

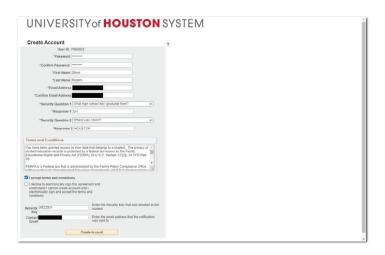

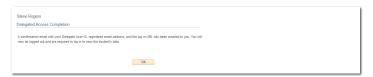

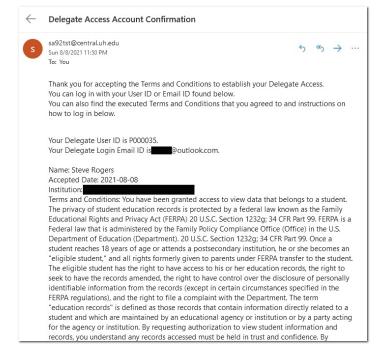

Granting Access Guide

**STEP 14:** The delegate can now login by using the portal below with the User ID that has been assigned to them and a password that they have created.

**STEP 15:** On the main Delegate's page, the delegate can click on the **Student's Personal Information** tile.

**STEP 16:** Based on the access that has been granted by the student, in this example, the delegate can access the three information sections.

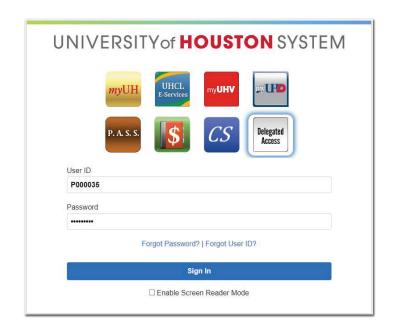

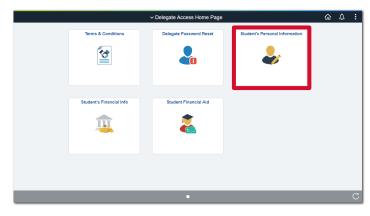

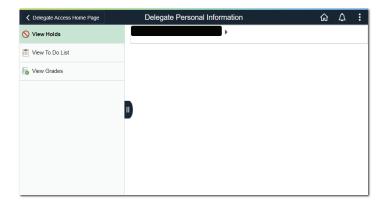

Granting Access Guide

STEP 17: View Holds.

STEP 18: View To Do List.

**STEP 19:** View Grades.

**STEP 20:** If the delegate has access to multiple students' records, they can select from the students list.

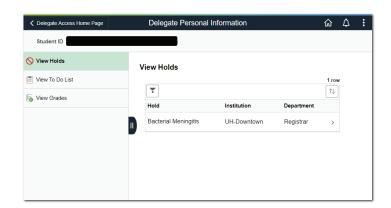

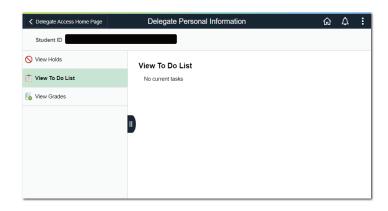

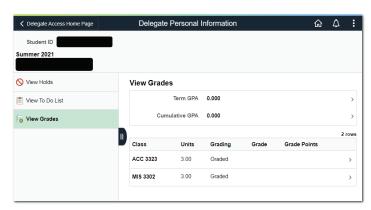

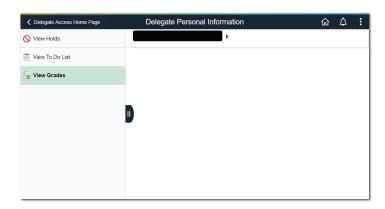